## 3.2 Pivotieren Recap-Arbeitsblatt

1. Pivotieren in Tableau Desktop Mit Tableau Desktop sollen eine Vielzahl von Daten pivotiert werden Video: ab 00:03:34 **WITS-Partner.xlsx** a) Verbindung zur Übungsdatei "WITS-Partner.xlsx" herstellen. b) "WITS-Partner" in den oberen Arbeitsbereich ziehen, um die Daten anzeigen zu lassen. c) Die Spalte "2007" markieren, Shift-Taste gedrückt halten, weiter nach rechts scrollen und die Spalte "2016" anklicken. d) Über einem der markierten Spalten auf die rechte Maustaste klicken und "Pivot" auswählen. e) Die Überschrift der Spalte "Pivot-Feldnamen" in "Jahr" und die der Spalte "Pivot-Feldname" in "Handel (Mio. US-\$)" umbenenne. f) Die zwei Spalten, die beim Schritt c) ausgelassen wurden, durch Rechtsklick und Auswahl von "Daten zu Pivot hinzufügen" ebenfalls in der Pivotierung erfassen. g) Um eine Pivotierung rückgängig zu machen, wird die Spalte, die durch die Pivotierung entstanden ist, mit der rechten Maustaste angeklickt und "Pivot entfernen ausgewählt".

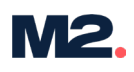

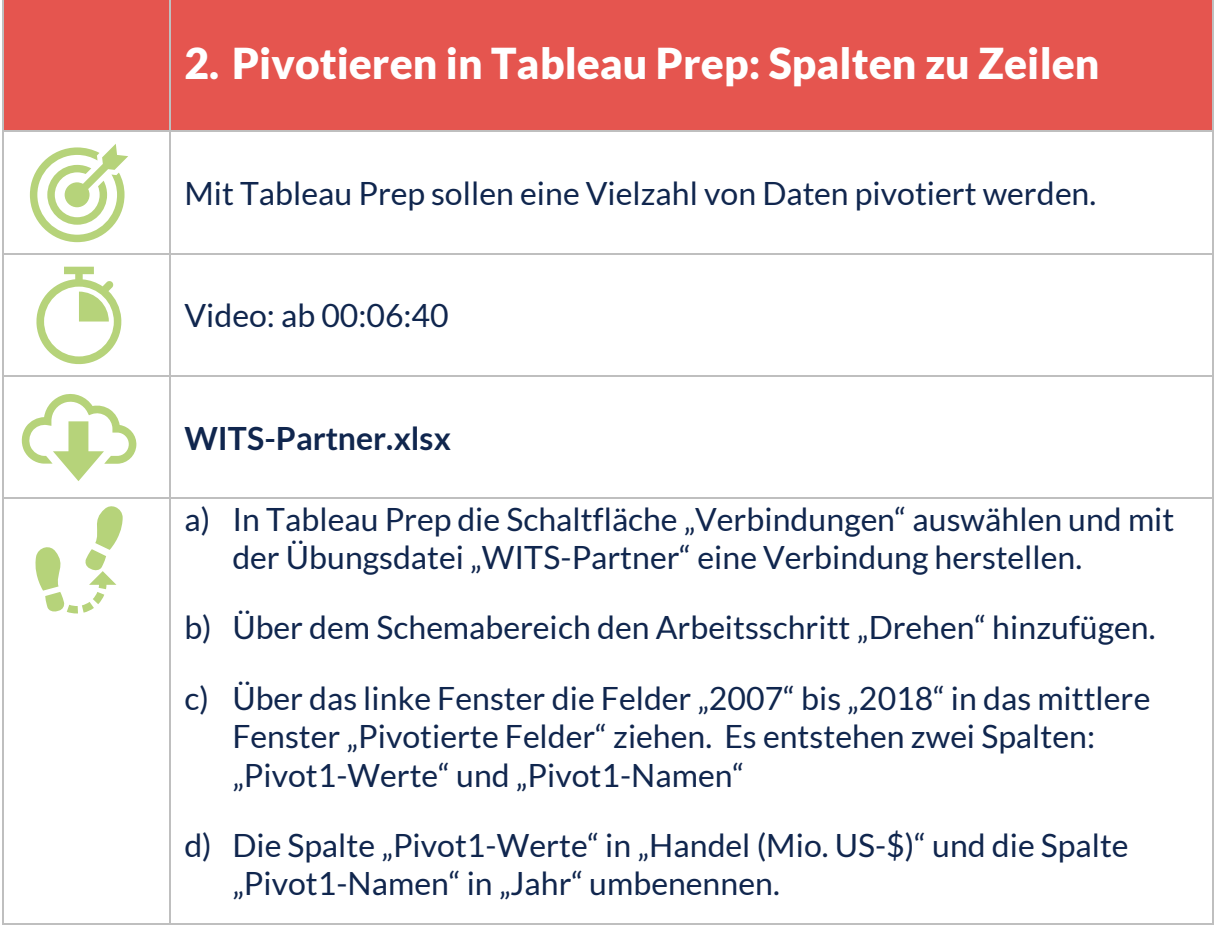

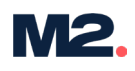

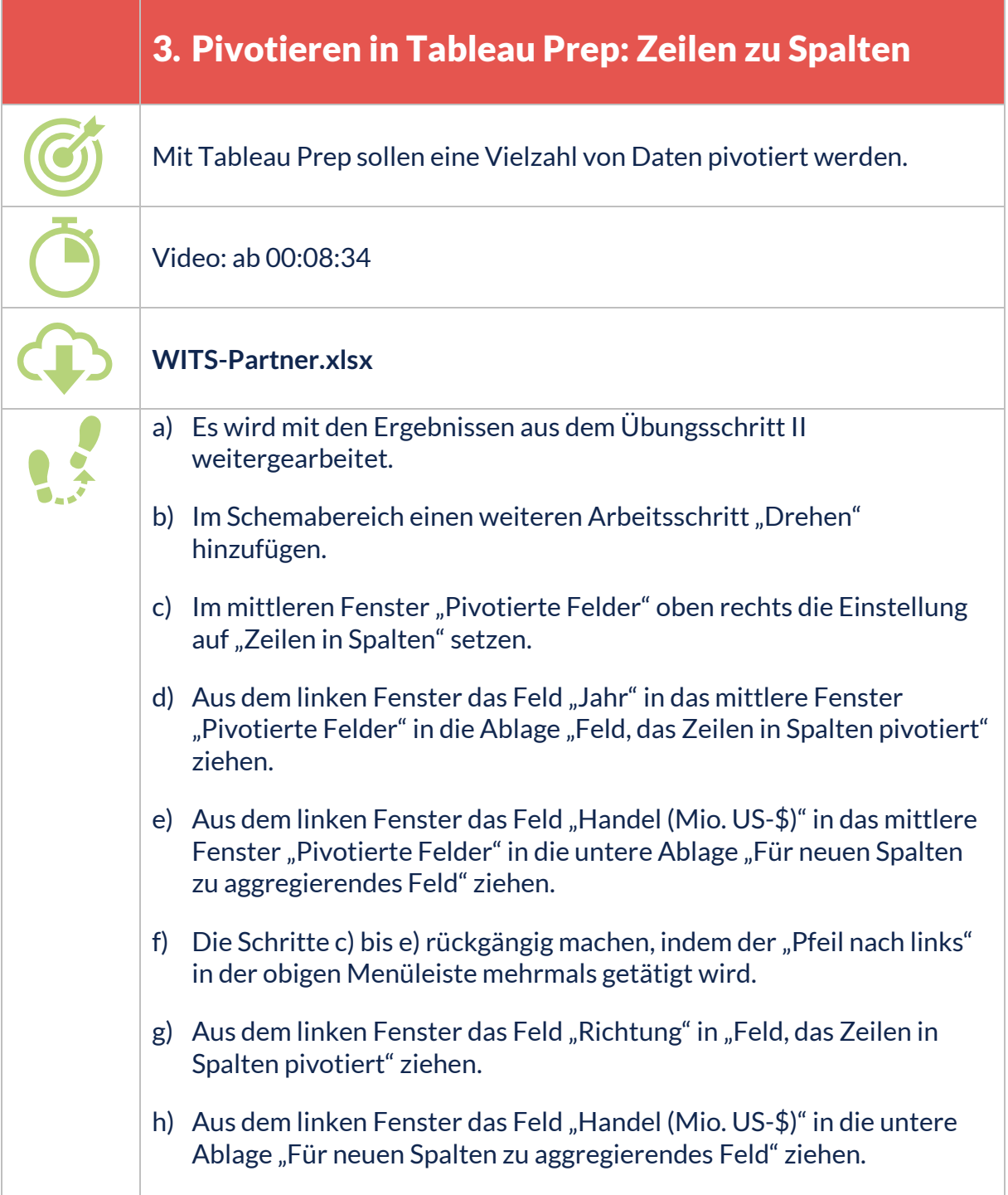